**Survey Analysis Workshop** 

Copyright © 2013 John F Hall

**Block 2: Analysing one variable** 

2.3 Data Transformations

### 2.3.0 Preliminary file downloads

[Draft only: updated 5 June 2013]

### Downloading and saving raw data and SPSS files from this site

We have now reached the stage in the course where you are about to experience a change of gear, moving from one variable to two variables and then three (or more). For some of you this will be like changing straight from 1<sup>st</sup> to 3<sup>rd</sup> or even 4<sup>th</sup> (stick-shift for those in the USA) without first going through 2<sup>nd</sup> (or 3<sup>rd</sup>) gear.

Some of the exercises in <u>Block 3</u> for 2- and 3-way contingency tables (zero order and 1<sup>st</sup> order tables using SPSS command **CROSSTABS**) involves variables derived via some quite complex recoding of variables such as qualifications obtained by education or training, or combinations of income from various sources. These derived variables have only two to five categories to make them suitable for beginners to tabulate.

Using **DATA LIST** to read in the raw data and then **RECODE** ~ ~ ~ **INTO** or **DO IF** ~~~ **END IF** to create such derived variables would be quite forbidding and I have therefore uploaded whole surveys in SPSS \*.sav format: these files already include some such derived variables. For the more adventurous of you I am working on supplementary tutorials showing you how to do this in syntax yourselves.

The idea is for you to download one or more of these files and save them on a CD or a USB stick designated as drive **e**: These download perfectly and can be even opened immediately in SPSS. So far so good. They can also be saved direct to drive E:(in my case a 1 mb Coolmate USB stick) for later use with **GET** ~ ~ ~ / **KEEP** < varlist> to enable work on smaller sub-sets.

I have also uploaded some of the associated raw data files in \*.txt format (actually major surveys in 80-column ASCII files, Courier New fixed width font) for use with **DATA LIST**.

SPSS (19 and 21) can open \*.sav and \*.sps files downloaded from this site and also save them to a drive on your computer. Earlier tutorials and exercises require you to define a few variables, read in raw data and add dictionary information, then save the files. However, for surveys with dozens, if not hundreds, of variables, this would be too onerous a requirement, especially for beginners. Later tutorials and exercises will need access to the saved files from complete surveys. I have therefore prepared and uploaded the necessary SPSS saved files: these can be downloaded from this site and either opened on your own computer or saved to a folder or drive. For convenience, and because some files on your computer may have very long pathways, I shall assume this to be a USB memory stick and refer to it as drive e:

#### Proceed as follows:

Insert a USB stick in drive **e**: and create a new folder **weebly downloads**. Check that destination folder **e:weebly downloads** is empty:

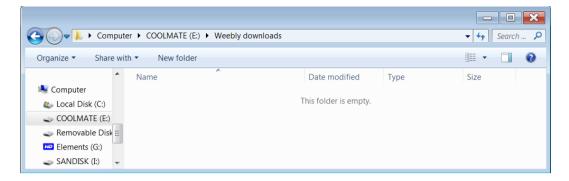

From page 2.3 Data transformations

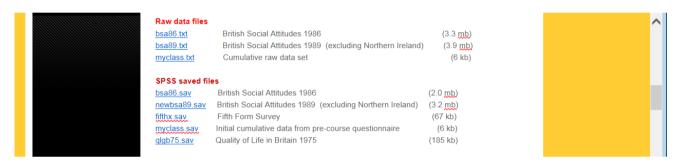

## 1: Downloading and saving raw data files

To download a \*.txt raw data file

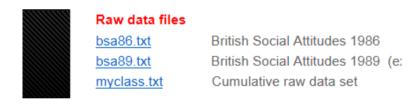

#### Right click on a file name:

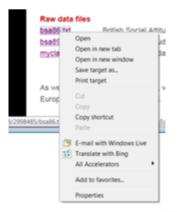

.. then click on Save target as:

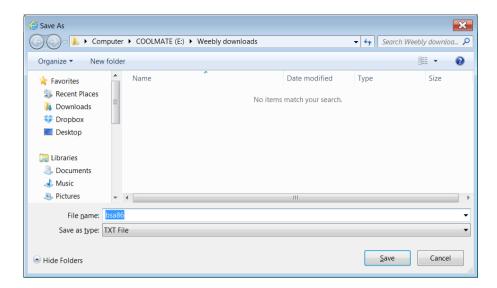

This tells you there are currently no \*.txt files in that destination: the dialogue box tells you your computer is still waiting for your next instruction (See Save As at top left)

Click on Save to take you back to the download menu:

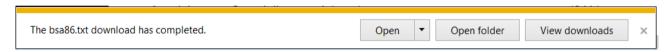

To check the destination folder e:weebly downloads, click on Open folder:

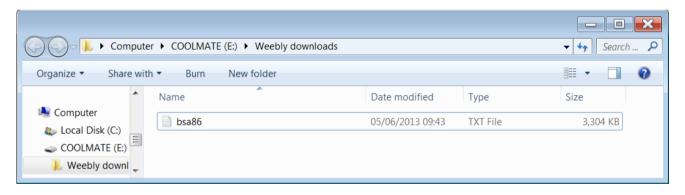

File **bsa.txt** has now been saved to folder **e:weebly downloads**.

Repeat this process for the other \*.txt files until:

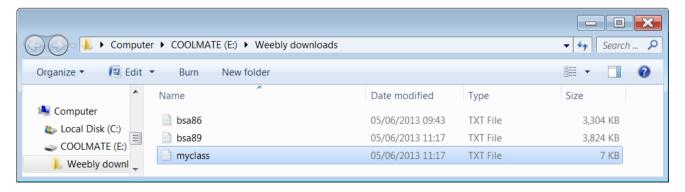

[**NB**: Using right-click is also a quick way for you to download tutorials and exercises to save or print instead of left-click to read them from your screen.]

### 2: Downloading and saving SPSS saved files

The SPSS saved files we shall need are:

| bsa86.sav    | British Social Attitudes 1986                              | 2.0 mb |
|--------------|------------------------------------------------------------|--------|
| newbsa89.sav | British Social Attitudes 1989 (excluding Northern Ireland) | 3.2 mb |
| fifthx.sav   | Fifth Form Survey                                          | 67 kb  |
| myclass.sav  | Initial cumulative data from pre-course questionnaire      | 6 kb   |
| qlgb75.sav   | Quality of Life in Britain 1975                            | 185 kb |

bsa86.sav does not contain all the data from the original survey: it is an extract for teaching purposes in which the variable names have been changed from their original mnemonic names to positional names to make it easy to work directly from the questionnaire. When this file was first compiled in 1973 (by John Curtice and Ann Mair at Strathclyde University) variable names were limited to 8 characters and the length of labels was limited to 40 characters for variable labels and 20 for value labels (only 16 in column headers). SPSS did not provide for mixed case and variable names, variable labels and value labels were all in UPPER CASE. Also, because of the way SPSS has read the raw data when recreating the files, the level of measurement is SCALE for all variables: this will need changing as and when necessary. As yet there are no derived variables.

<u>newbsa89.sav</u> has also been modified from the 1989 original (by John Curtice and Ann Mair at Strathclyde University). Variable names have been changed from their original **mnemonic** names to **positional** names to make it easy to work directly from the questionnaire. All variable and value labels have been changed from <u>UPPER CASE</u> to <u>Mixed Case</u> but levels of measurement need changing as and when necessary.

fifthx.sav has mixed case labels, but the levels are all SCALE and will need changing.

myclass.sav is my version of the initial data from the pre-course questionnaire file.

<u>qlgb75.sav</u> is my version of the 1975 Quality of Life in Britain survey and includes some derived variables which will be explained as and when necessary. Don't be put off by the age of the survey: it's one of the pioneering surveys I did with Mark Abrams in collaboration with Angus Campbell and his colleagues at ISR (Ann Arbor). Although I say it myself, the <u>Questionnaire</u> is a work of art: the survey itself is a joy to work with and has never really been surpassed.

You can either download and save the above files to **e:weebly downloads** or download and open them immediately in SPSS. Do them one at a time.

#### Proceed as follows:

## From page 2.3 Data transformations

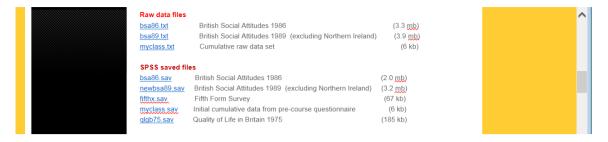

#### Right click on bsa86.sav:

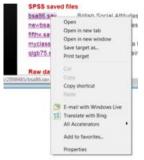

### . . and click on Save target as :

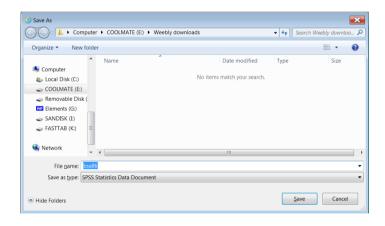

This tells you there are no \*.sav files in destination folder e:\weebly downloads: the dialogue box tells you your computer is still waiting for your next instruction (See Save As at top left)

Click on Save to take you back to the webpage:

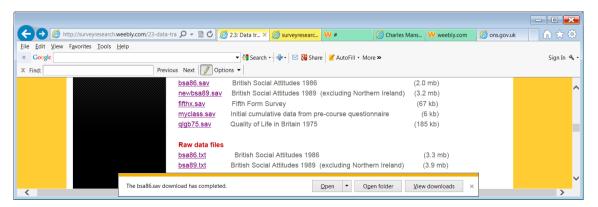

The download menu is displayed:

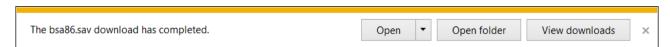

To check your destination folder e:weebly downloads, click on Open folder:

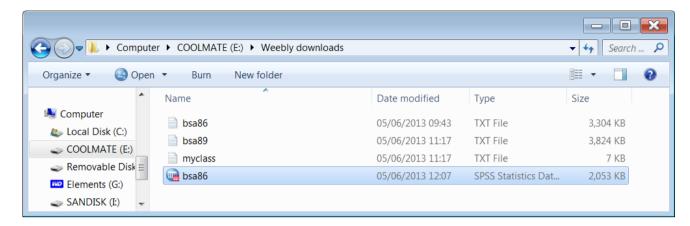

If you like, you can now open file **bsa86.sav** by double-clicking on it.

To save the other \*.sav files, repeat the above process until:

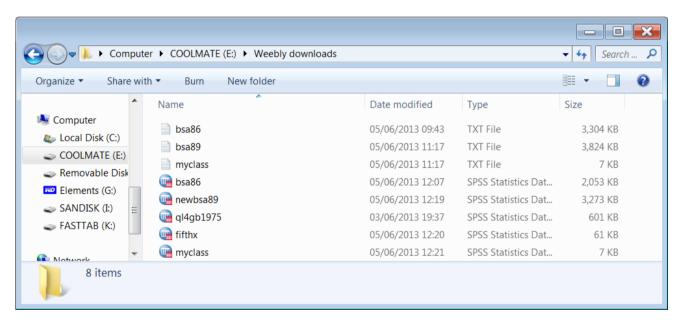

## 3: Downloading and opening SPSS saved files (slower but possibly more interesting)

Opening the saved files and then saving them is a bit slower, but it does allow you to see how the files are organised and to explore the data.

### From page 2.3 Data transformations

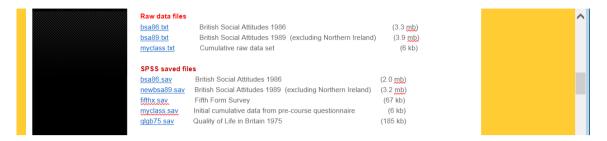

## right click on bsa86.sav then click on Open in new window:

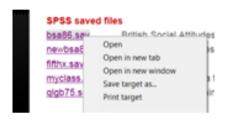

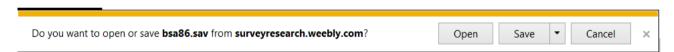

# Click on Open :

There is a short wait for a security scan, but the file will eventually open in the SPSS Data Editor:

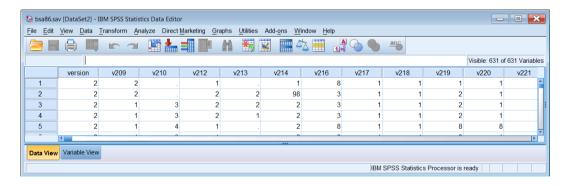

### If it opens in Data View, click on Variable View:

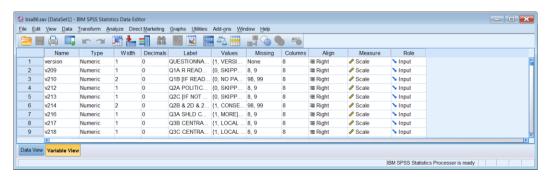

Slide the column separators sideways to see the labels more clearly:

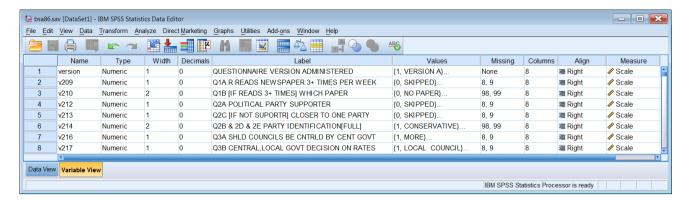

.. and scroll up and down to see the contents:

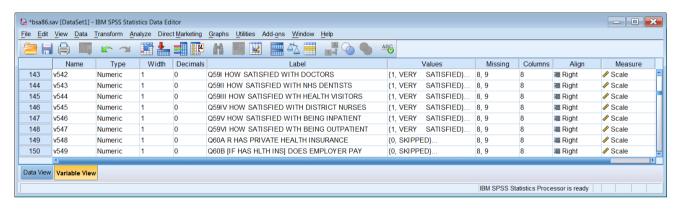

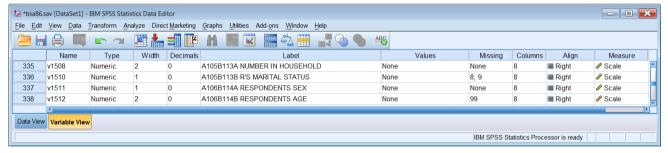

There are 631 variables in the file and 3,100 cases:

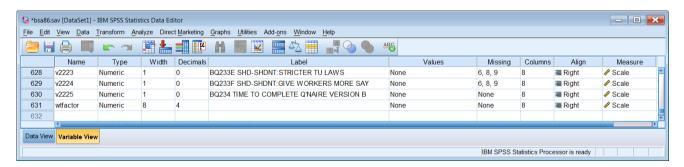

If you like you can try running a few simple analyses.

When you've finished, don't forget to save the file!

#### Click on:

### File > Save as:

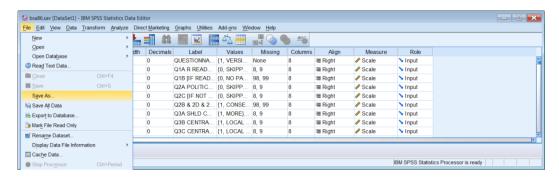

Navigate from your download folder to your USB folder e:weebly downloads

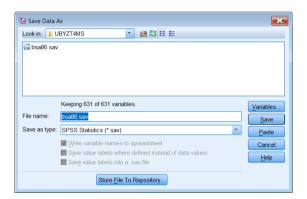

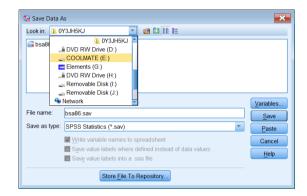

... and click on Save

Your USB stick should now contain file bsa86.sav.

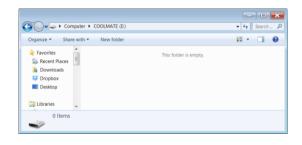

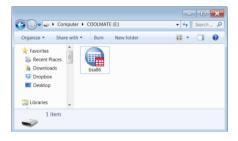

Repeat the above steps to download, open and then save the other files.

#### At least you only have to do this once!

You are now ready to start on some serious analysis.

## End of session 2.3.0 Preliminary file downloads

Next tutorial: 2.3.1.1 Data transformations

Back to page: 2.3 Data transformations

[Back to Block 2 menu]